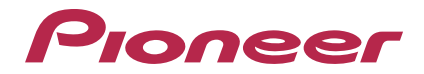

# **Bewerkingssoftware voor de RMX-1000 [remixbox](#page-1-0)**

#### **http://pioneerdj.com/support/**

De bovengenoemde Pioneer website biedt een overzicht van de vaak gestelde vragen, informatie over software, tips en hulpfuncties om uw gebruik van dit product te veraangenamen.

# **Handleiding**

# <span id="page-1-0"></span>Inhoud

#### **Opmerkingen over deze handleiding**

De namen van aanduidingen, menu's en toetsen staan in deze handleiding tussen vierkante haken aangegeven. (bijv. [**MASTER**]-kanaal, [**ON**/ **OFF**], [File]-menu)

# **Alvorens te beginnen**

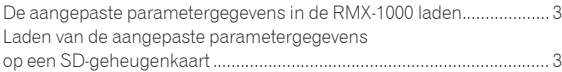

# **Overzicht van de bedieningstoetsen**

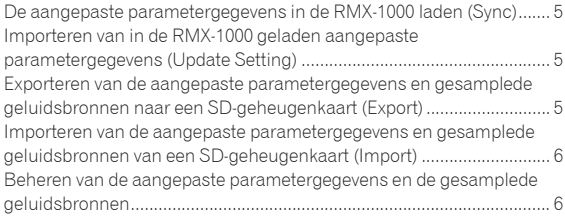

# **Bewerken van effecten**

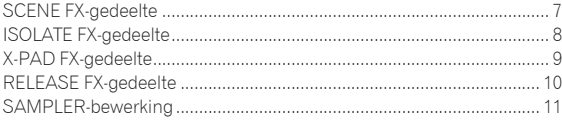

# **Effectparameter instelbereiken**

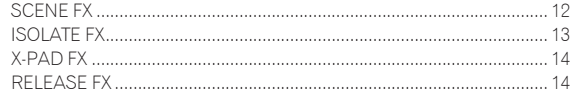

# **Overige**

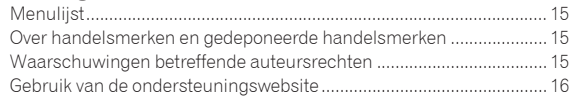

# Alvorens te beginnen

remixbox is bewerkingssoftware voor het wijzigen van de diverse parameters van effecten op de RMX-1000 en voor het creëren van uw eigen aangepaste parametergegevens. Er wordt een computer gebruikt om de aangepaste parametergegevens te creëren.

remixbox kan ook worden gebruikt om gesamplede geluidsbronnen die geladen zullen worden onder de [**X-PAD FX**] toetsen op SD-geheugenkaarten op te slaan.

Wanneer u de RMX-1000 en de computer op elkaar gaat sluiten, doe dit dan direct, zonder andere apparatuur ertussen, met behulp van de meegeleverde USB-kabel. Gebruik geen USB-hub.

# De aangepaste parametergegevens in de RMX-1000 laden

De met remixbox gecreëerde aangepaste parametergegevens kunnen in de RMX-1000 worden geladen.

Om de aangepaste parametergegevens te kunnen laden, moet en de computer en de RMX-1000 direct op elkaar aangesloten zijn met de USB-kabel. De RMX-1000 waarin de aangepaste parametergegevens worden geladen kan dan mee worden genomen naar een club en worden gebruikt voor meer gepersonaliseerde DJ-optredens met uw eigen instellingen.

De aangepaste parametergegevens die in de RMX-1000 worden geladen, kunnen ook worden geïmporteerd in remixbox.

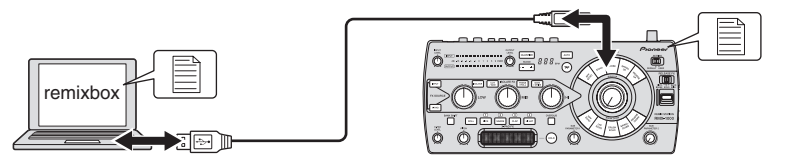

# Laden van de aangepaste parametergegevens op een SD-geheugenkaart

De met remixbox gecreëerde aangepaste parametergegevens kunnen op een SD-geheugenkaart worden opgeslagen.

De SD-geheugenkaart waarop de aangepaste parametergegevens zijn opgeslagen, kan worden meegenomen naar een club waar een RMX-1000 is geïnstalleerd zodat u uw eigen instellingen gemakkelijk in de RMX-1000 van de club kunt laden.

De aangepaste parametergegevens die zijn opgeslagen op de SD-geheugenkaart kunnen ook worden geïmporteerd in remixbox.

De gesamplede geluidsbronnen die onder de [**X-PAD FX**] toetsen zullen worden geladen, kunnen ook op de SD-geheugenkaart worden opgeslagen.

<span id="page-2-0"></span>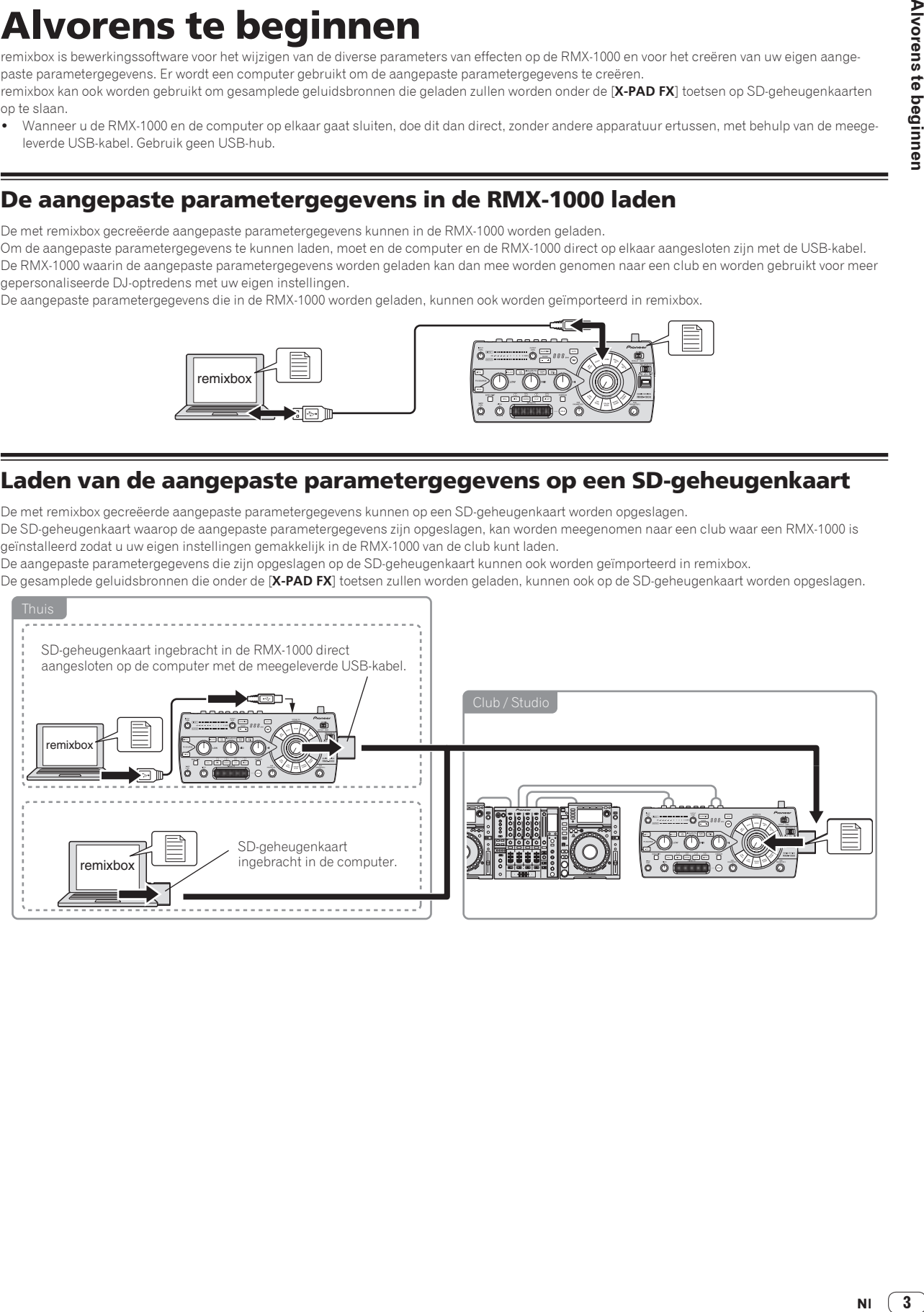

# Overzicht van de bedieningstoetsen 2 3 4 5 6 7 8  $\Box$   $\times$ Ö. atting 9  $-15 - 6 = 4 - 4 - 0 - 1 - 3 - 5 = 8$  $\sqrt{2}$ **TRAY! AND** ----- $10<sup>1</sup>$ **RMX SIAION**<br>RMY-1000

#### 1 **Menu-items**

De menu's worden hier weergegeven.

#### 2 **Sync-toets**

Deze wordt gebruikt om aangepaste parametergegevens die zijn gemaakt met remixbox in de RMX-1000 te laden.

- ! De [**Sync**] toets kan alleen worden gebruikt wanneer de computer en de RMX-1000 direct met elkaar zijn verbonden via een USB-kabel.
- ! Gesamplede geluidsbronnen worden niet geladen.

#### 3 **Import-toets**

Deze wordt gebruikt om de aangepaste parametergegevens en gesamplede geluidsbronnen te importeren die zijn opgeslagen op een SD-geheugenkaart met de [**Export**] toets.

Aangepaste parametergegevens en gesamplede geluidsbronnen kunnen ook worden geïmporteerd in remixbox van een SD-geheugenkaart die in de computer of de RMX-1000 zit.

#### 4 **Export-toets**

Deze wordt gebruikt om de aangepaste parametergegevens en gesamplede geluidsbronnen te exporteren naar een SD-geheugenkaart die in de computer of de RMX-1000 zit.

! SD-geheugenkaarten zijn voorzien van een vergrendeling. U moet deze ontgrendelen wanneer u de SD-geheugenkaart wilt kunnen gebruiken.

#### 5 **Load-toets**

Deze wordt gebruikt om RSD-bestanden die zijn opgeslagen met de [**Save**] toets te openen en de aangepaste parametergegevens te laden. Als er een map met gesamplede geluidsbronnen bestaat op dezelfde locatie als waar het RSD-bestand is opgeslagen, zullen de gesamplede geluidsbronnen ook worden geladen.

- RSD is een bestandsindeling die alleen voor de remixbox bestemd is.
- ! RSD-bestanden bevatten de aangepaste parametergegevens, informatie over de bestandspaden naar de WAV-bestanden van de gesamplede geluidsbronnen en over de begin- en eindposities voor het afspelen.

#### 6 **Save-toets**

Deze wordt gebruikt om de gegevens op te slaan in een RSD-bestand op ene bepaalde locatie.

Wanneer er gesamplede geluidsbronnen zijn toegewezen aan de samplerposities, worden de gesamplede geluidsbronnen tegelijk opgeslagen.

#### 7 **Effect Browser-toets**

Deze wordt gebruikt om het display van de effectbrowser aan of uit te zetten.

Met de effectbrowser kan het bewerkingsscherm voor de effectparameter voor een instelbaar effect onmiddellijk worden geopend door op het item te klikken.

#### 8 **Settings-toets**

Deze wordt gebruikt om het remixbox voorkeursinstellingenscherm te openen.

De voorkeursinstellingen waarmee remixbox zal opstarten kunnen hier worden veranderd.

#### 9 **Lijnbrowser**

Het niveau dat momenteel wordt bewerkt wordt hier getoond.

#### **10** Effect-selectiegebied

Wanneer de muiscursor over het effect gaat waarvan u de parameters wilt bewerken, zal het gedeelte voor dat effect tevoorschijn komen.

Wanneer erop geklikt wordt, zal het effectgedeelte worden geselecteerd en zal het instellingenscherm voor de parameters verschijnen. De huidige parameterwaarden worden getoond op het parameter-instellingenscherm.

- SCENE FX-gedeelte (pagina 7)
- ! ISOLATE FX-gedeelte (pagina 8)
- ! X-PAD FX-gedeelte (pagina 9)
- RELEASE FX-gedeelte (pagina 10)

# Overzicht van de bedieningstoetsen

# <span id="page-4-0"></span>De aangepaste parametergegevens in de RMX-1000 laden (Sync)

Gebruik deze procedure om aangepaste parametergegevens die zijn gemaakt met remixbox in de RMX-1000 te laden.

#### **1 Sluit de RMX-1000 en de computer via een USB-kabel op elkaar aan en start dan remixbox op.**

! De [**Sync**] toets kan alleen worden gebruikt wanneer de computer en de RMX-1000 direct met elkaar zijn verbonden via een USB-kabel.

#### **2 Maak van tevoren de aangepaste parametergegevens aan met remixbox.**

#### **3 Klik op de [Sync] knop.**

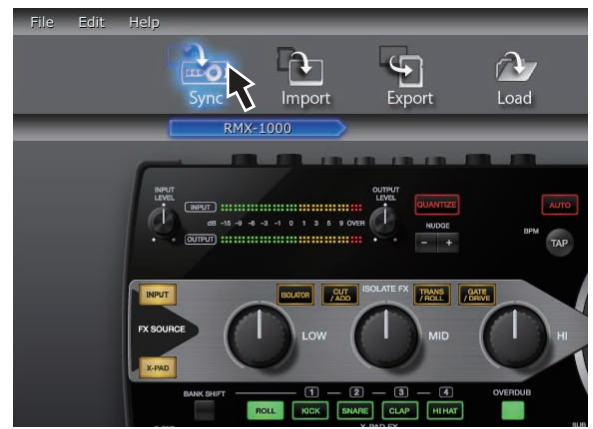

De aangepaste parametergegevens worden geladen in de RMX-1000. Na het laden zal [**Syc**] verschijnen op het BPM displaygedeelte van de RMX-1000.

De geladen aangepaste parametergegevens kunnen worden gecontroleerd wanneer op de RMX-1000 de [**SETTING**] keuzeschakelaar naar de [**USER**] kant is ingesteld.

# Importeren van in de RMX-1000 geladen aangepaste parametergegevens (Update Setting)

Gebruik deze procedure om in de RMX-1000 geladen aangepaste parametergegevens te importeren in remixbox.

#### **1 Sluit de RMX-1000 en de computer via een USB-kabel op elkaar aan en start dan remixbox op.**

#### **2 Klik in het remixbox menu op [Edit]>[Update Setting].**

De aangepaste parametergegevens die geladen zijn in de RMX-1000 worden geïmporteerd in de remixbox.

! Af fabriek zijn in de RMX-1000 dezelfde parameters geladen voor de [**DEFAULT**] en [**USER**] standen.

# Exporteren van de aangepaste parametergegevens en gesamplede geluidsbronnen naar een SDgeheugenkaart (Export)

Gebruik deze procedure om de aangepaste parametergegevens en gesamplede geluidsbronnen die zijn gecreëerd met remixbox te exporteren naar een SD-geheugenkaart.

#### **1 Steek de SD-geheugenkaart in de RMX-1000 die via een USB-kabel is verbonden met de computer.**

! Als de computer zelf een SD-geheugenkaartsleuf heeft, kunt u deze procedure ook uitvoeren met de SD-geheugenkaart in de sleuf van de computer.

#### **2 Creëer de aangepaste parametergegevens en de gesamplede geluidsbronnen in remixbox.**

### **3 Klik op de [Export] knop.**

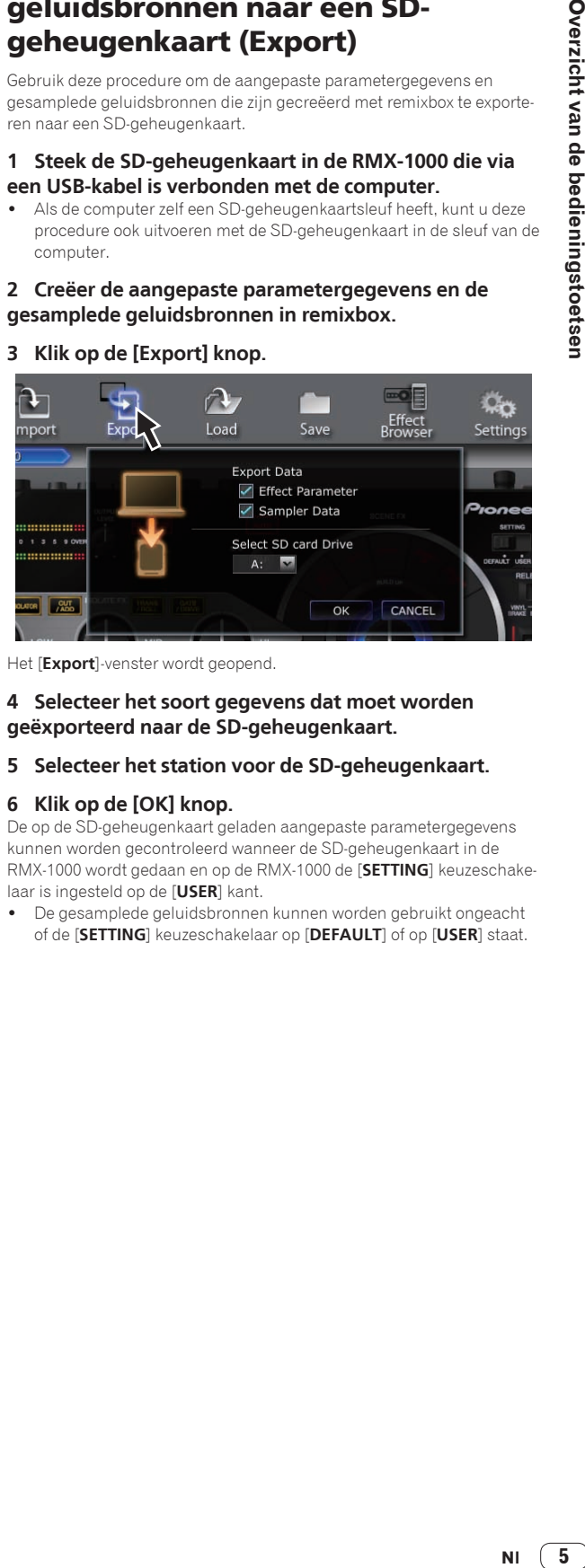

Het [**Export**]-venster wordt geopend.

#### **4 Selecteer het soort gegevens dat moet worden geëxporteerd naar de SD-geheugenkaart.**

**5 Selecteer het station voor de SD-geheugenkaart.**

#### **6 Klik op de [OK] knop.**

De op de SD-geheugenkaart geladen aangepaste parametergegevens kunnen worden gecontroleerd wanneer de SD-geheugenkaart in de RMX-1000 wordt gedaan en op de RMX-1000 de [**SETTING**] keuzeschakelaar is ingesteld op de [**USER**] kant.

! De gesamplede geluidsbronnen kunnen worden gebruikt ongeacht of de [**SETTING**] keuzeschakelaar op [**DEFAULT**] of op [**USER**] staat.

# <span id="page-5-0"></span>Importeren van de aangepaste parametergegevens en gesamplede geluidsbronnen van een SDgeheugenkaart (Import)

Gebruik deze procedure om de aangepaste parametergegevens en gesamplede geluidsbronnen die zijn opgeslagen op een SD-geheugenkaart te importeren in remixbox.

#### **1 Steek de SD-geheugenkaart met de aangepaste parametergegevens en gesamplede geluidsbronnen in de RMX-1000 die via USB-kabel is aangesloten op de computer.**

! Als de computer zelf een SD-geheugenkaartsleuf heeft, kunt u deze procedure ook uitvoeren met de SD-geheugenkaart in de sleuf van de computer.

#### **2 Klik op de [Import] knop.**

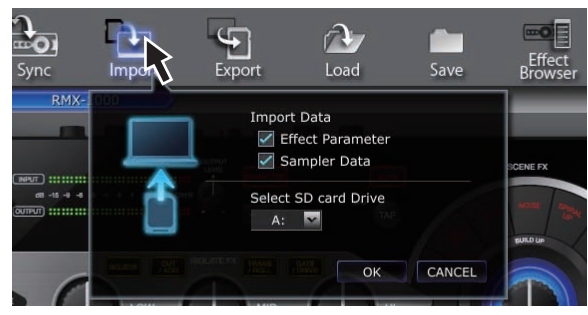

Het [**Import**]-venster wordt geopend.

#### **3 Selecteer het soort gegevens dat moet worden geïmporteerd van de SD-geheugenkaart.**

#### **4 Selecteer het station voor de SD-geheugenkaart.**

#### **5 Klik op de [OK] knop.**

De aangepaste parametergegevens en gesamplede geluidsbronnen van de SD-geheugenkaart worden geïmporteerd in remixbox.

# Beheren van de aangepaste parametergegevens en de gesamplede geluidsbronnen

Deze procedure kan worden gebruikt om meerdere sets aangepaste parametergegevens en gesamplede geluidsbronnen te beheren op de computer als RSD-bestanden.<br>- - - - - - - - - - - - - - - -

## Opslaan van RSD-bestanden (Save)

#### **1 Creëer de aangepaste parametergegevens en de gesamplede geluidsbronnen in remixbox.**

#### **2 Klik op de [Save] knop.**

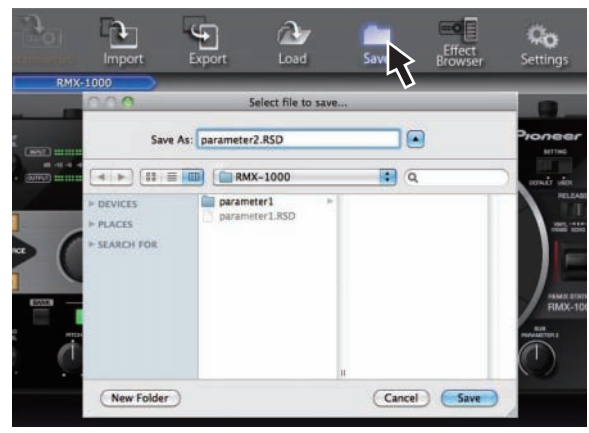

— Voor Windows: Explorer wordt geopend.

— Voor Mac OS X: Finder wordt geopend.

#### **3 Selecteer de locatie waar het RSD-bestand moet worden opgeslagen, geef de gewenste bestandsnaam op en sla het bestand op.**

! RSD bestanden opgeslagen op SD-geheugenkaarten door te klikken op de [**Save**] knop kunnen niet worden geïmporteerd in een RMX-1000.

Gebruik in dit geval de [**Load**] knop om het RSD-bestand in de remixbox te laden; gebruik vervolgens of de [**Sync**] knop om de gegevens in de RMX-1000 te laden of de [**Export**] knop om de gegevens te exporteren naar een SD-geheugenkaart.

# Laden van RSD-bestanden (Load)

#### **1 Klik op de [Load] knop.**

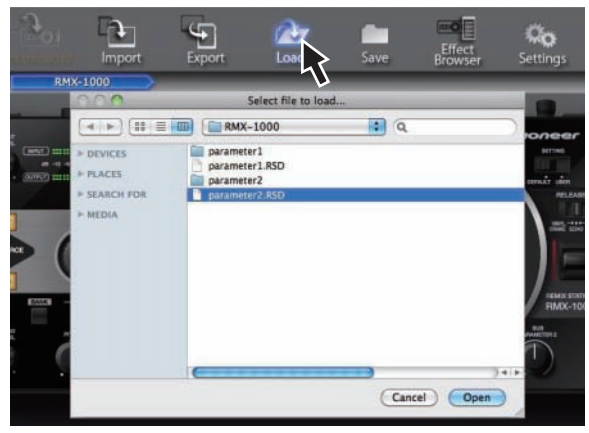

— Voor Windows: Explorer wordt geopend. — Voor Mac OS X: Finder wordt geopend.

#### **2 Selecteer het RSD-bestand en open dit.**

De aangepaste parametergegevens en gesamplede geluidsbronnen in het RSD-bestand worden geladen in remixbox.

# <span id="page-6-0"></span>Bewerken van effecten

# SCENE FX-gedeelte

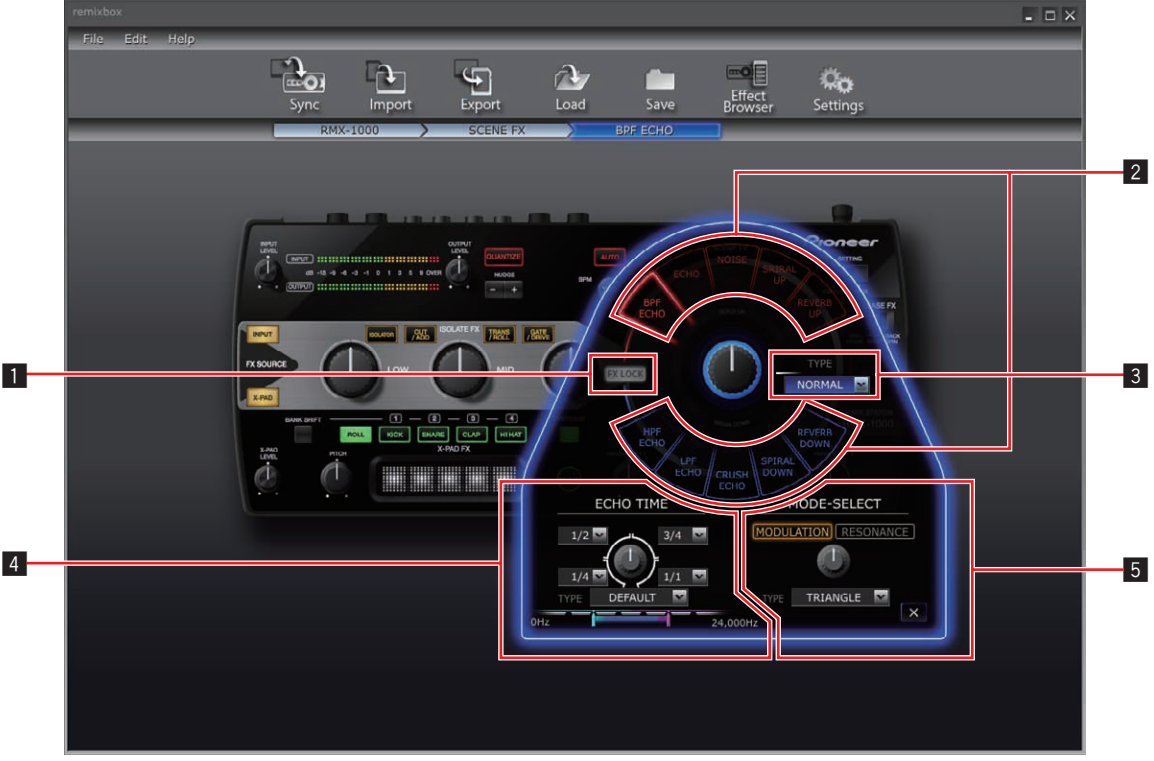

. De inhoud op het scherm hangt mede af van het effecttype.

#### **1** FX LOCK-knop

Deze wordt gebruikt om de functie voor het voorkomen van onbedoeld gebruik van de effecttype-keuzeknoppen (vergrendeling) in of uit te schakelen.

#### 2 **Effecttype-keuzeknoppen**

Deze worden gebruikt om het type effect dat u wilt bewerken te selecteren.

#### 3 **SCENE FX bedieningsgedeelte**

Dit wordt gebruikt om de parameters van de [**SCENE FX**] instelling aan te passen.

#### 4 **SUB PARAMETER 1 bedieningsgedeelte**

Dit wordt gebruikt om de parameters van de [**SUB PARAMETER 1**] instelling aan te passen.

#### 5 **SUB PARAMETER 2 bedieningsgedeelte**

Dit wordt gebruikt om de parameters van de [**SUB PARAMETER 2**] instelling aan te passen. <u>. . . . . . . . . . . . . .</u>  $\frac{1}{2} \frac{1}{2} \frac{1}{2} \frac{1}{2} \frac{1}{2} \frac{1}{2} \frac{1}{2} \frac{1}{2} \frac{1}{2}$ 

#### Bewerken van de parameters

#### **1 Klik op één van de effecttype-keuzeknoppen.**

Selecteer het type effect dat u wilt bewerken.

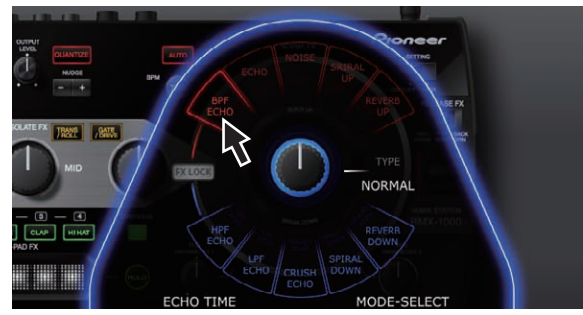

#### **2 Gebruik de afrolmenu's enz. om de in te stellen waarde te selecteren.**

Verander de parameters van het effect.

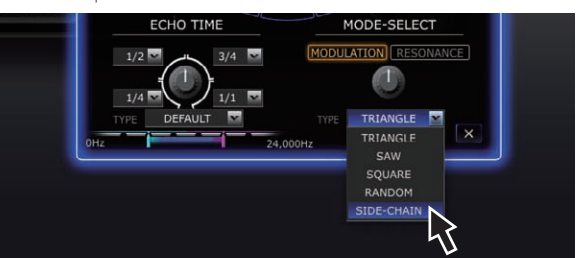

! Zie *SCENE FX* onder *Effectparameter instelbereiken* bij 12 voor details omtrent de instelbereiken van de parameters.

## Gebruiken van de functie voor het voorkomen van onbedoeld gebruik van de effecttype-keuzeknoppen (vergrendeling)

#### **Klik op de [FX LOCK] knop.**

De [**FX LOCK**]-toets licht op.

Wanneer de functie voor het voorkomen van onbedoeld gebruik is ingeschakeld, kunnen effecten worden in- en uitgeschakeld door de effecttype-keuzeknoppen op de RMX-1000 ingedrukt te houden.

# <span id="page-7-0"></span>ISOLATE FX-gedeelte

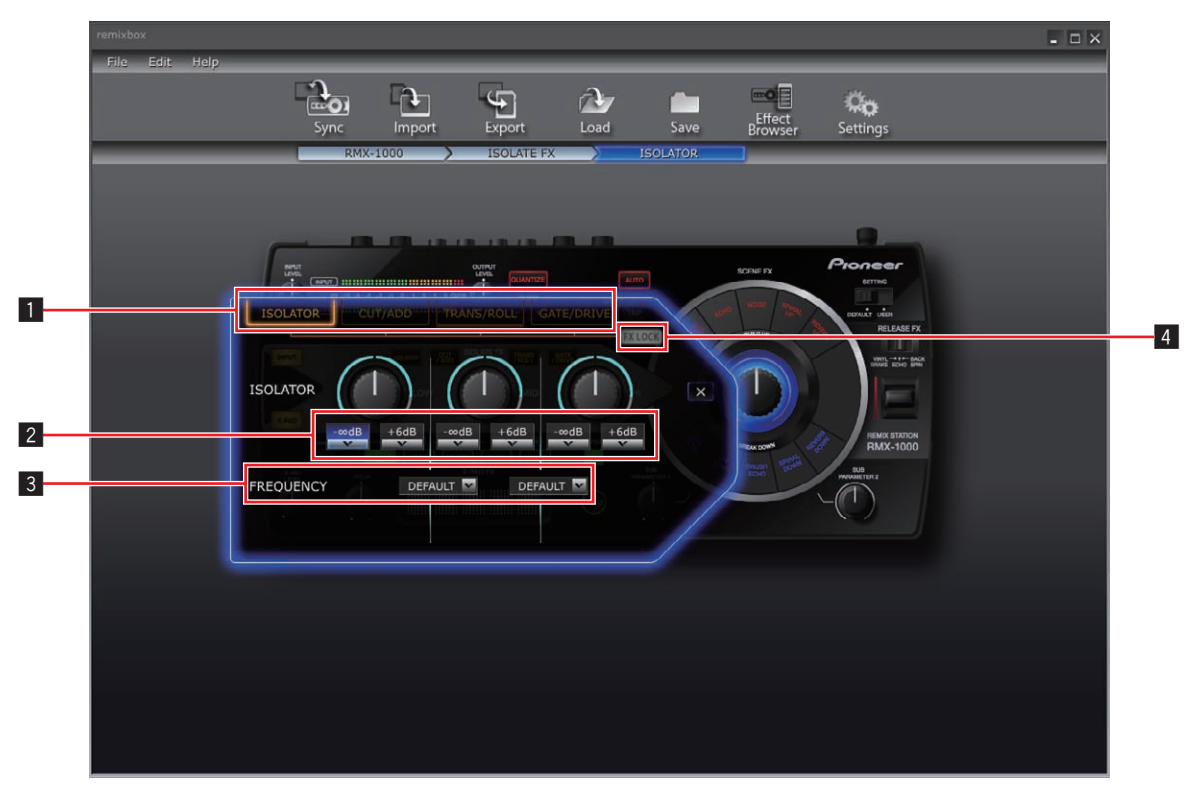

! De inhoud op het scherm hangt mede af van het effecttype.

#### 1 **Effecttype-keuzeknoppen**

Deze worden gebruikt om het type effect dat u wilt bewerken te selecteren.

#### 2 **ISOLATE FX-instelling afrolmenu's**

Deze worden gebruikt om de parameters van de respectievelijke instellingen aan te passen.

#### 3 **FREQUENCY afrolmenu's**

Deze worden gebruikt om de frequenties te selecteren tussen de [**LOW**] en [**MID**] instellingen en tussen de [**MID**] en [**HI**] instellingen.

4 **FX LOCK-knop**

Deze wordt gebruikt om de functie voor het voorkomen van onbedoeld gebruik van de effecttype-keuzeknoppen (vergrendeling) in of uit te schakelen.

#### Bewerken van de parameters

#### **1 Klik op één van de effecttype-keuzeknoppen.**

Selecteer het type effect dat u wilt bewerken.

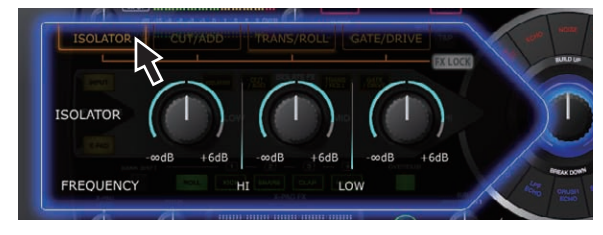

#### **2 Gebruik de afrolmenu's enz. om de in te stellen waarde te selecteren.**

Verander de parameters van het effect.

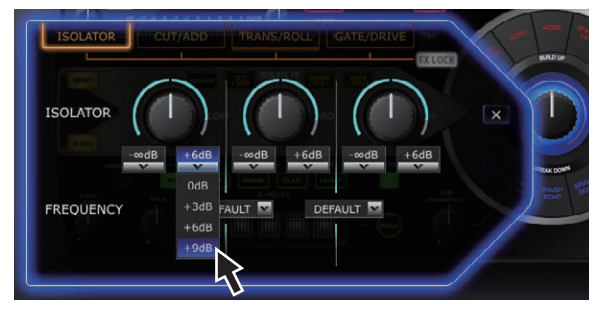

! Zie *ISOLATE FX* onder *Effectparameter instelbereiken* bij 13 voor details omtrent de instelbereiken van de parameters.

. . . . . . . .

## Gebruiken van de functie voor het voorkomen van onbedoeld gebruik van de effecttype-keuzeknoppen (vergrendeling)

#### **Klik op de [FX LOCK] knop.**

De [**FX LOCK**]-toets licht op.

Wanneer de functie voor het voorkomen van onbedoeld gebruik is ingeschakeld, kunnen effecten worden in- en uitgeschakeld door de effecttype-keuzeknoppen op de RMX-1000 ingedrukt te houden.

# <span id="page-8-0"></span>X-PAD FX-gedeelte

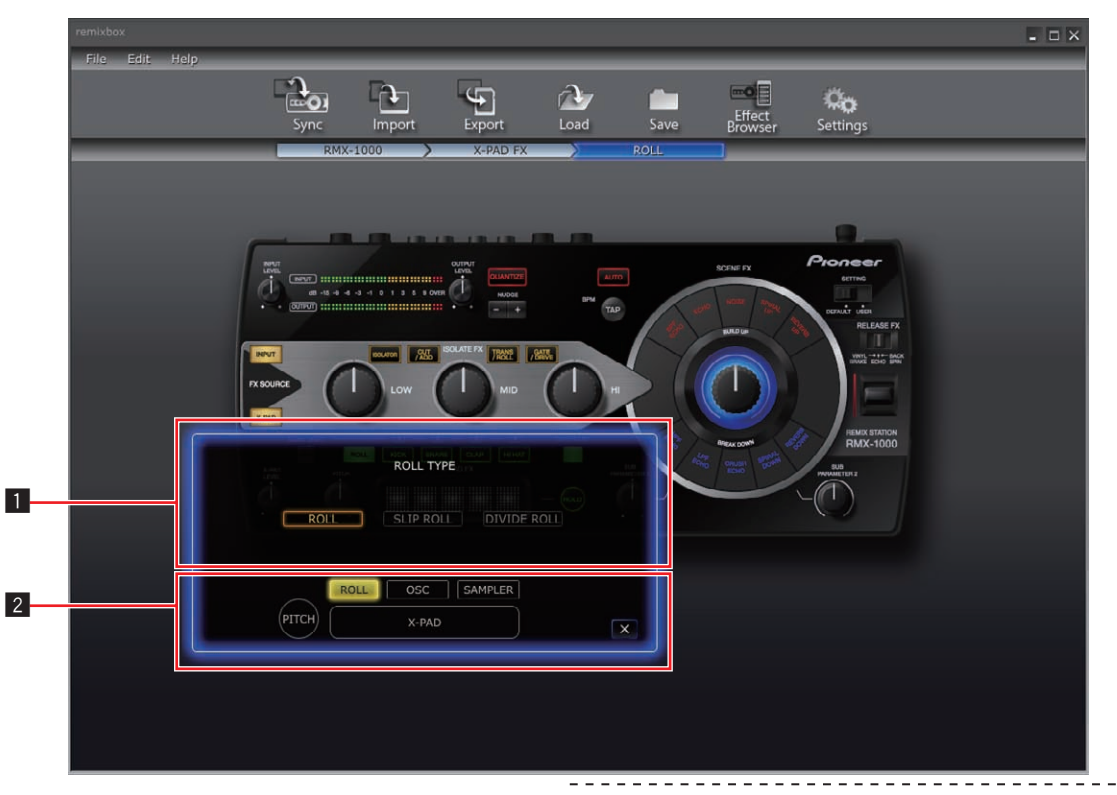

! De inhoud op het scherm hangt mede af van het type item.

#### 1 **Parameter-schermdeel**

De inhoud voor het bewerken van de parameters wordt hier getoond.

#### 2 **Item-keuzeknoppen**

- Deze worden gebruikt om de items die u wilt bewerken te selecteren.
- ! Zie *SAMPLER-bewerking* op bladzijde 11 voor nadere aanwijzingen voor [**SAMPLER**] bewerking.

## Bewerken van de parameters

**1 Klik op één van de item-keuzeknoppen.** Kies het item dat u wilt bewerken.

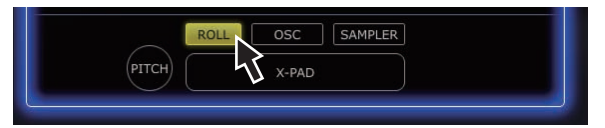

#### **2 Gebruik de afrolmenu's enz. om de in te stellen waarde te selecteren.**

Verander de parameters van het item.

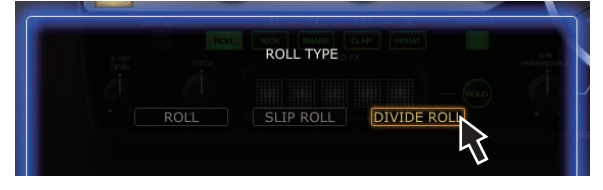

! Zie *X-PAD FX* onder *Effectparameter instelbereiken* bij 14 voor details omtrent de instelbereiken van de parameters.

# <span id="page-9-0"></span>RELEASE FX-gedeelte

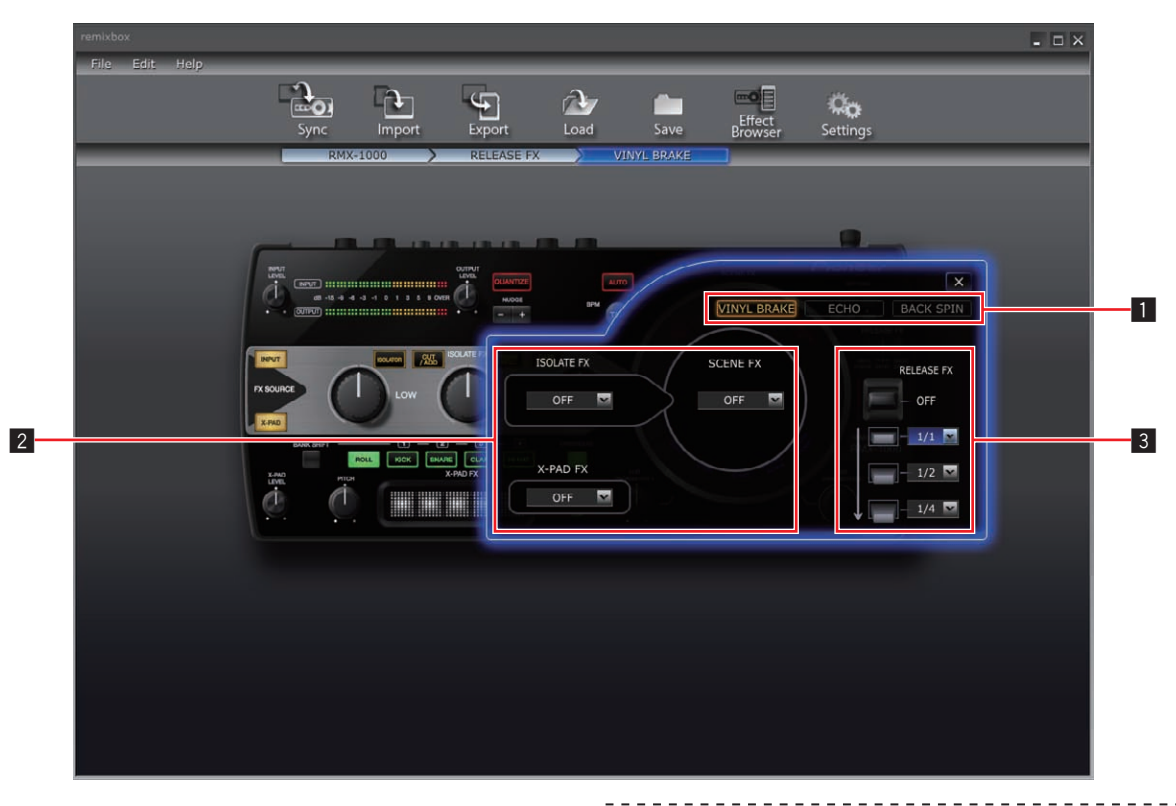

#### 1 **Effecttype-keuzeknoppen**

Deze worden gebruikt om het type effect dat u wilt bewerken te selecteren.

#### 2 **Effectkeuze afrolmenu**

Selecteer individueel of de SCENE FX, ISOLATE FX en X-PAD FX effecten doorgaan wanneer RELEASE FX wordt uitgeschakeld (wanneer de hendel terug wordt gezet in zijn oorspronkelijke stand), of niet.

#### 3 **RELEASE FX-hendel afrolmenu**

Dit wordt gebruikt om de parameters aan te passen wanneer de hendel wordt gebruikt.

#### Bewerken van de parameters

#### **1 Klik op één van de effecttype-keuzeknoppen.**

Selecteer het type effect dat u wilt bewerken.

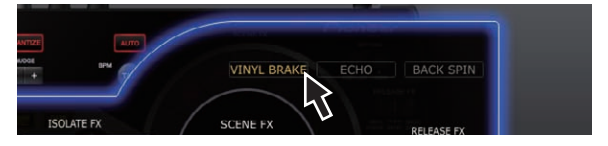

#### **2 Gebruik de afrolmenu's enz. om de in te stellen waarde te selecteren.**

Verander de parameters van het effect.

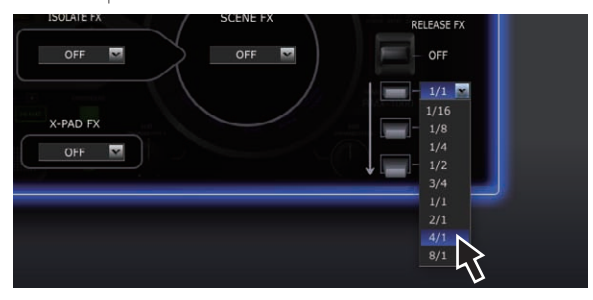

! Zie *RELEASE FX* onder *Effectparameter instelbereiken* bij 14 voor details omtrent de instelbereiken van de parameters.

# <span id="page-10-0"></span>SAMPLER-bewerking

Deze procedure kan worden gebruikt om de gesamplede geluidsbronnen te bewerken die op de RMX-1000 onder de [**X-PAD FX**] toetsen geladen zijn.

Bereid van tevoren de gesamplede geluidsbronnen voor in de WAV-bestandsindeling.

Bij gebruik van rekordbox Version 1.5.3 of hoger, kunnen de gesamplede geluidsbronnen gemakkelijk worden voorbereid. Zie voor nadere details de handleiding van rekordbox.

#### **1 Open het parameter-instelscherm in het X-PAD FXgedeelte en klik op de [SAMPLER] knop.**

Het scherm voor de samplerpositie wordt geopend.

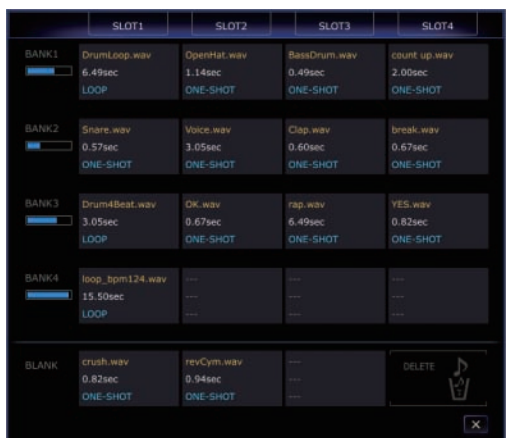

#### **2 Sleep de gesamplede geluidsbronnen naar de samplerposities.**

Open de Finder bij gebruik van Mac OS, de Verkenner onder Windows, en wijs de gesamplede geluidsbronnen toe aan de samplerposities.

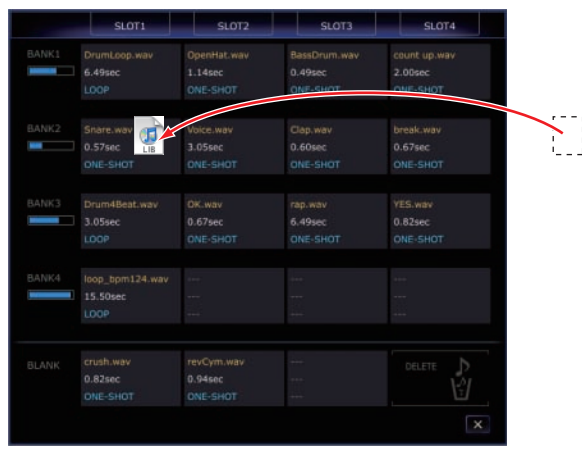

- ! U kunt gesamplede geluidsbronnen wissen uit de samplerposities door de naar [**DELETE**] te slepen.
- ! Het detailvenster voor de samplerposities kan ook worden gebruikt om de gesamplede geluidsbronnen toe te wijzen aan de samplerposities.
- De maximum lengte van de gesamplede geluiden die kan worden ingesteld in de BANK (het totaal voor de 4 SLOT) is 16 seconden.

## Over de detailvensters voor de samplerposities

Wanneer dubbelgeklikt wordt op een samplerpositie, zal het detailvenster voor die samplerpositie worden geopend.

Het detailvenster voor de samplerpositie kan worden gebruikt om te luisteren naar de gesamplede geluidsbronnen en het afspeelbereik, lusfunctie enz. in te stellen.

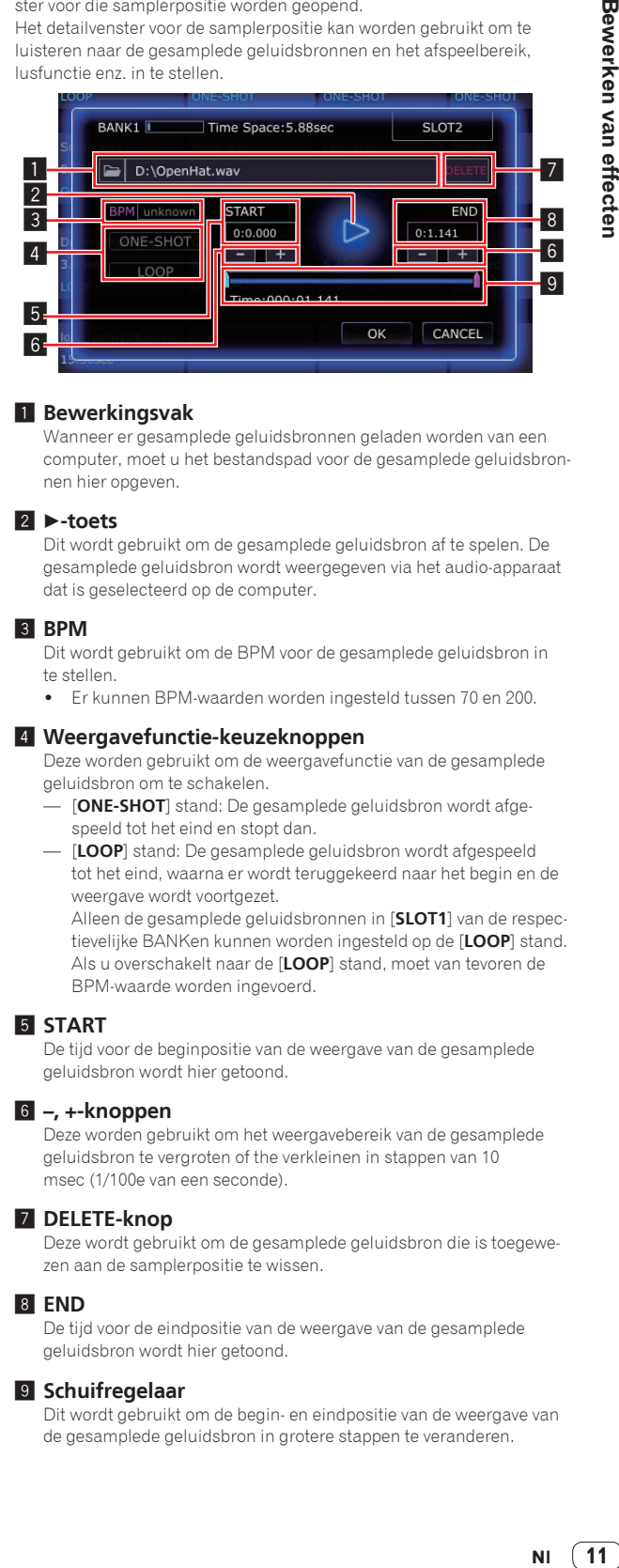

#### 1 **Bewerkingsvak**

Wanneer er gesamplede geluidsbronnen geladen worden van een computer, moet u het bestandspad voor de gesamplede geluidsbronnen hier opgeven.

#### **2** ►-toets

Dit wordt gebruikt om de gesamplede geluidsbron af te spelen. De gesamplede geluidsbron wordt weergegeven via het audio-apparaat dat is geselecteerd op de computer.

#### 3 **BPM**

Dit wordt gebruikt om de BPM voor de gesamplede geluidsbron in te stellen.

! Er kunnen BPM-waarden worden ingesteld tussen 70 en 200.

#### 4 **Weergavefunctie-keuzeknoppen**

Deze worden gebruikt om de weergavefunctie van de gesamplede geluidsbron om te schakelen.

- [**ONE-SHOT**] stand: De gesamplede geluidsbron wordt afgespeeld tot het eind en stopt dan.
- [**LOOP**] stand: De gesamplede geluidsbron wordt afgespeeld tot het eind, waarna er wordt teruggekeerd naar het begin en de weergave wordt voortgezet.

Alleen de gesamplede geluidsbronnen in [**SLOT1**] van de respectievelijke BANKen kunnen worden ingesteld op de [**LOOP**] stand. Als u overschakelt naar de [**LOOP**] stand, moet van tevoren de BPM-waarde worden ingevoerd.

#### 5 **START**

De tijd voor de beginpositie van de weergave van de gesamplede geluidsbron wordt hier getoond.

#### 6 **–, +-knoppen**

Deze worden gebruikt om het weergavebereik van de gesamplede geluidsbron te vergroten of the verkleinen in stappen van 10 msec (1/100e van een seconde).

#### 7 **DELETE-knop**

Deze wordt gebruikt om de gesamplede geluidsbron die is toegewezen aan de samplerpositie te wissen.

#### 8 **END**

De tijd voor de eindpositie van de weergave van de gesamplede geluidsbron wordt hier getoond.

#### 9 **Schuifregelaar**

Dit wordt gebruikt om de begin- en eindpositie van de weergave van de gesamplede geluidsbron in grotere stappen te veranderen.

# <span id="page-11-0"></span>Effectparameter instelbereiken

# SCENE FX

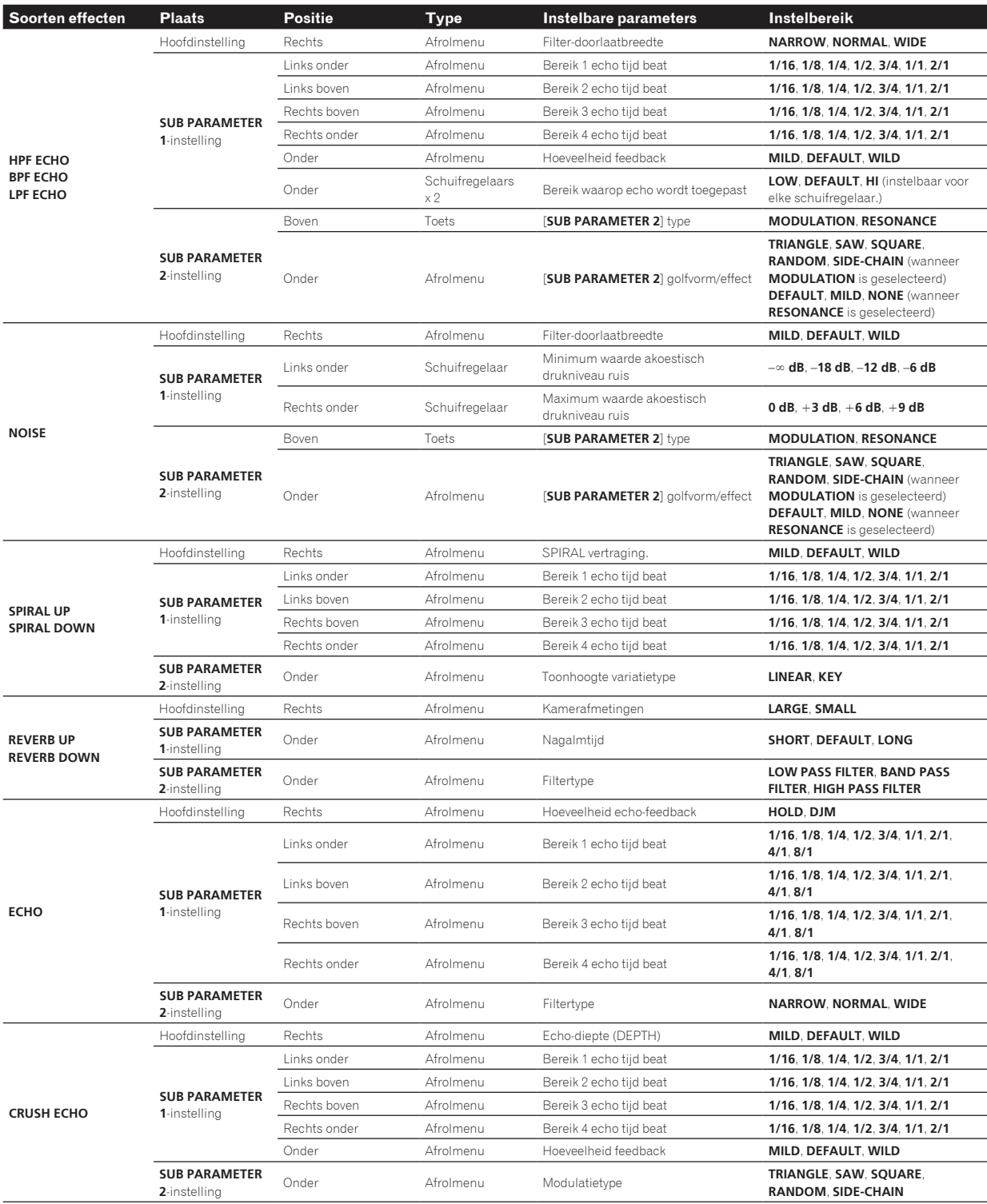

# <span id="page-12-0"></span>ISOLATE FX

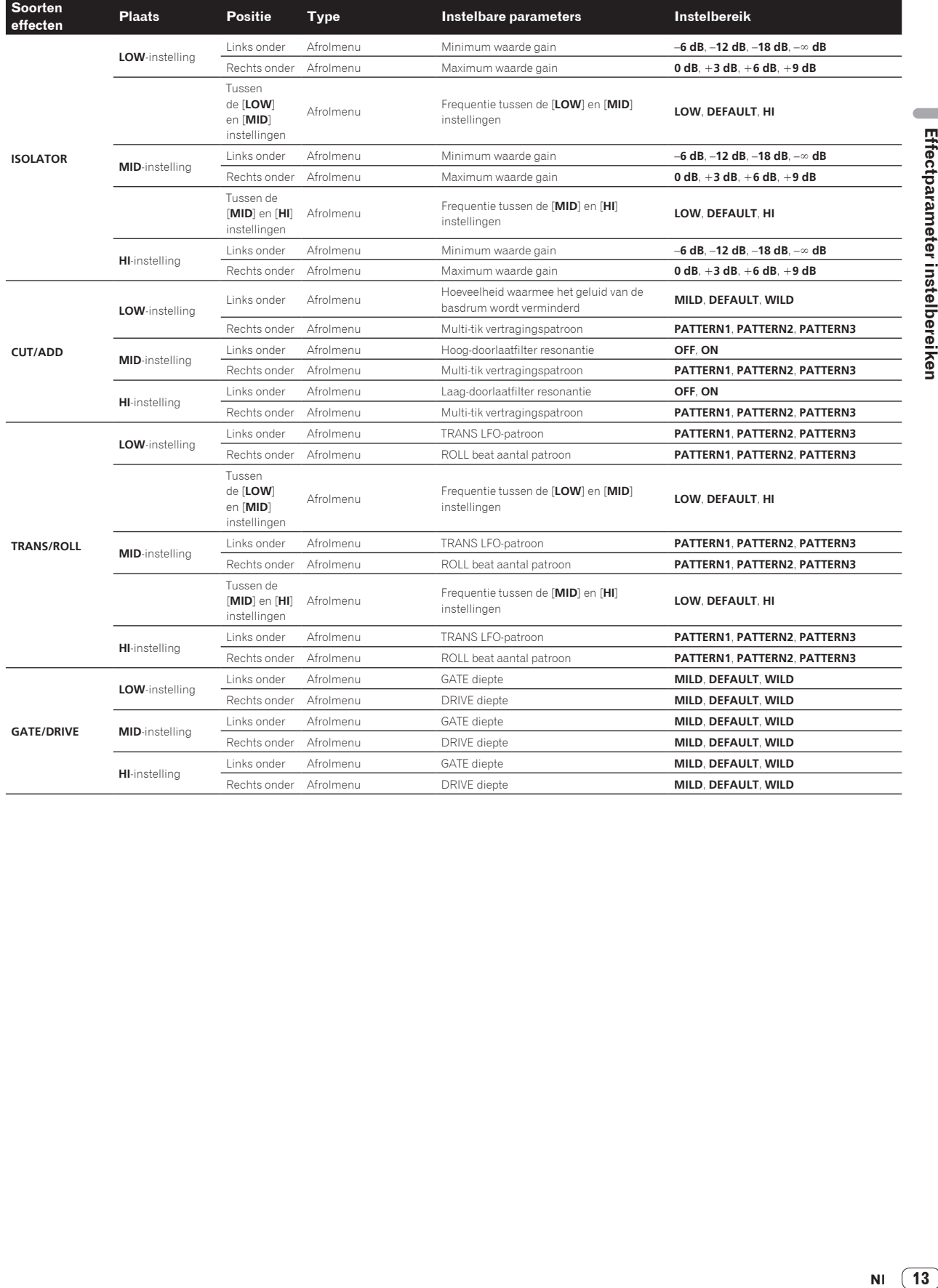

NI $\boxed{13}$ 

# <span id="page-13-0"></span>X-PAD FX

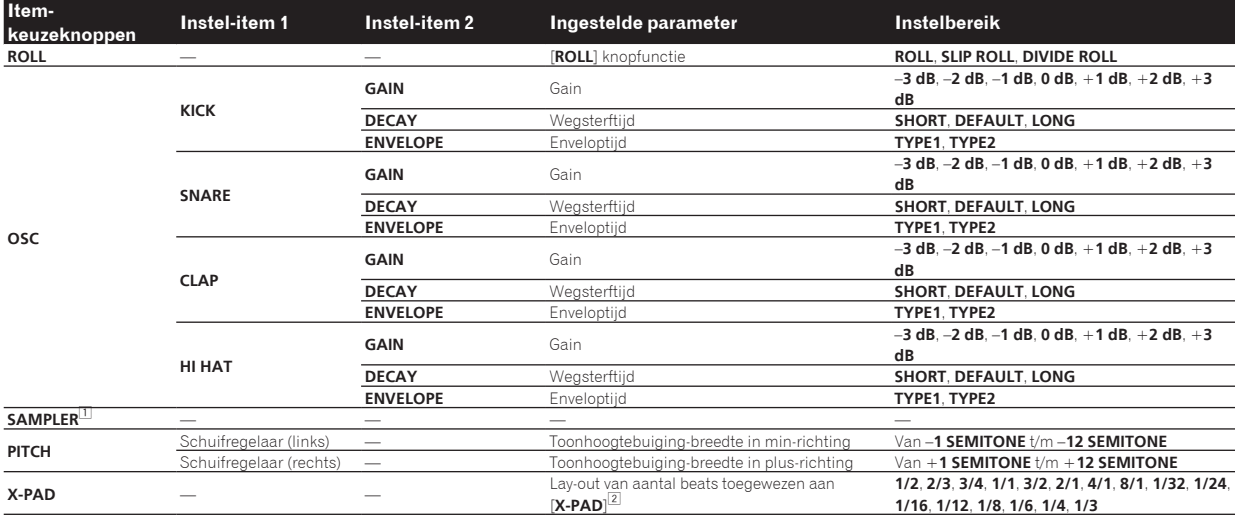

□ Zie S*AMPLER-bewerking* op bladzijde 11 voor nadere aanwijzingen voor [**SAMPLER**] bewerking.<br>[<u>2</u>] Selecteer het aantal beats dat moet worden toegewezen aan het [**X-PAD**] uit de instelbare bereiken en sleep dit naar

# RELEASE FX

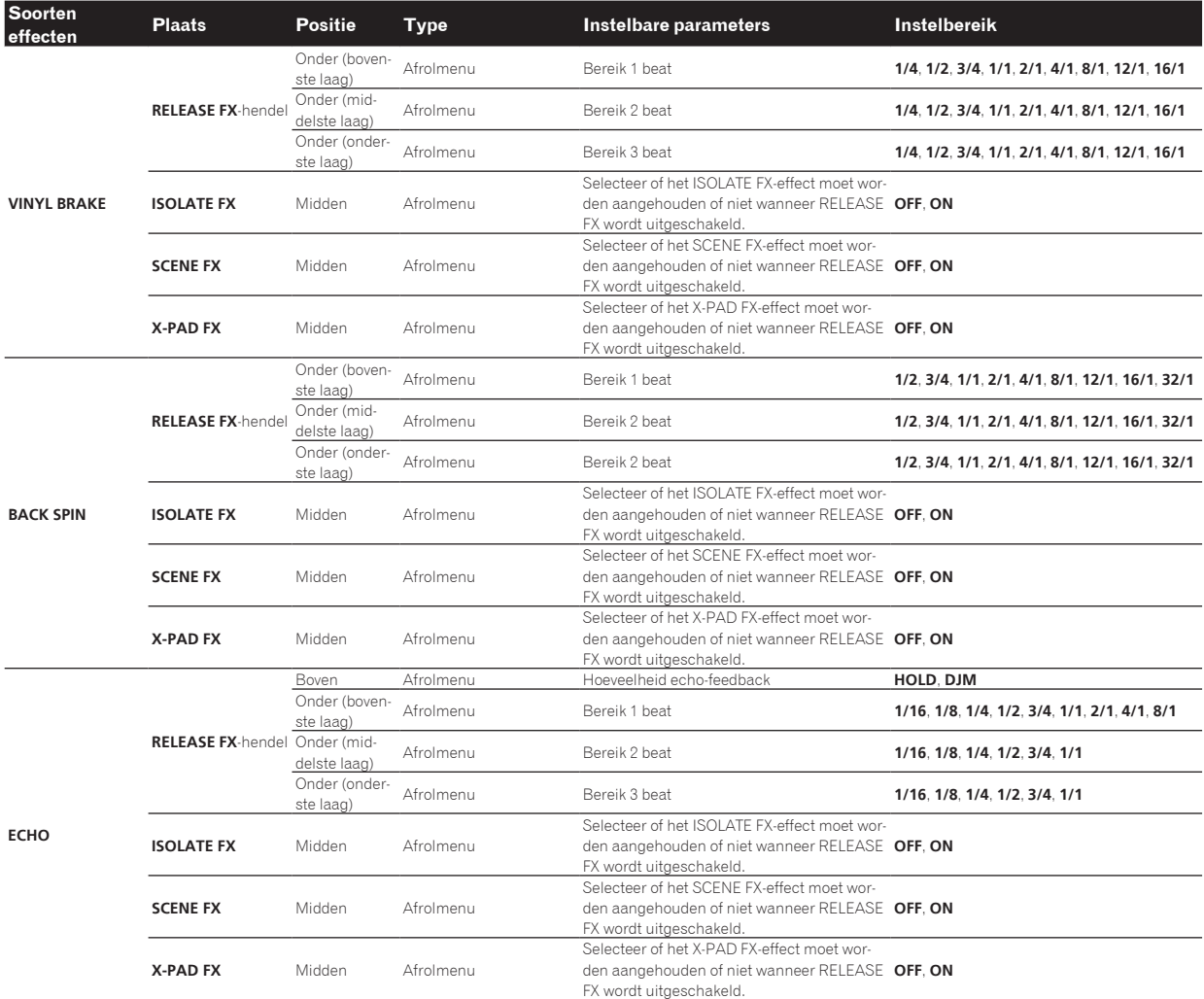

# <span id="page-14-0"></span>**Overige**

# Menulijst

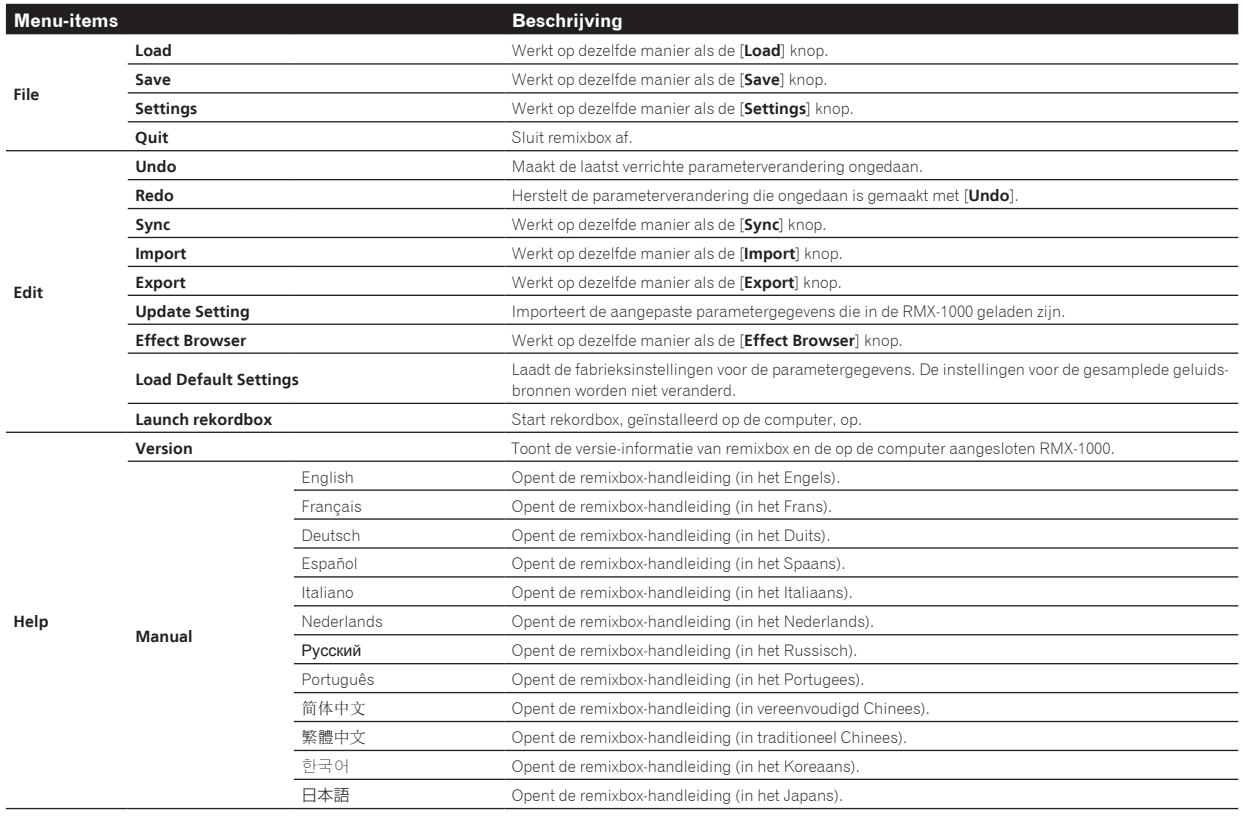

# Over handelsmerken en gedeponeerde handelsmerken

- ! Pioneer is een gedeponeerd handelsmerk van PIONEER CORPORATION.
- Microsoft<sup>®</sup>, Windows Vista®, Windows® en Internet Explorer® zijn handelsmerken of gedeponeerde handelsmerken van Microsoft Corporation in de Verenigde Staten en/of andere landen.
- Apple, Macintosh, Mac OS, Safari, iTunes en Finder zijn handelsmerken van Apple Inc., gedeponeerd in de V.S. en andere landen.
- ! Intel en Pentium zijn handelsmerken van Intel Corporation in de V.S. en andere landen.

De hierin vermelde namen van bedrijven en hun producten zijn de handelsmerken van hun respectieve eigenaars.

Dit product wordt geleverd onder licensie voor toepassing zonder winstbejag. Dit product draagt geen licentie voor commerciële doeleinden (met winstbejag), zoals voor uitzendingen (via zendstations, satelliet, kabel of andere vormen van uitzending), voor streamen over Internet, Intranet (bedrijfsnetwerken) of andere soorten netwerken of verspreiding van elektronische informatie (online digitale muziekverspreidingsdiensten). Voor dergelijke toepassingen zult u een aanvullende licensie moeten verkrijgen. Zie voor nadere details de website http://www.mp3licensing.com.

# Waarschuwingen betreffende auteursrechten

Opnemen die u hebt gemaakt kunnen slechts dienen voor uw eigen luisterplezier en kunnen onder de auteursrechtwetten niet voor andere doeleinden worden gebruikt zonder toestemming van de auteursrechthouder.

- ! Muziek die is opgenomen vanaf CD's e.d. wordt beschermd door de auteursrechtwetten van de meeste landen en door internationale verdragen. Het valt onder de verantwoordelijkheid van de persoon die de muziek heeft opgenomen er op toe te zien dat de opnamen op legale wijze worden gebruikt.
- ! Bij het behandelen van muziek die door downloaden van Internet e.d. is verkregen, is het de volledige verantwoordelijkheid van de persoon die het downloaden heeft verricht er op toe te zien dat de muziek wordt gebruikt in overeenstemming met de voorwaarden van het download-contract.

**Overige**

# <span id="page-15-0"></span>Gebruik van de ondersteuningswebsite

Lees de handleiding van remixbox zorgvuldig door voor u vragen gaat stellen over de bedieningsprocedures van en technische problemen met remixbox. Lees ook de Veelgestelde Vragen (FAQ) voor de RMX-1000 zoals vermeld op de Pioneer DJ Global site.

<Pioneer DJ Global site>

- http://pioneerdj.com/support/
- ! PIONEER CORPORATION verzamelt uw persoonsgegevens om de volgende redenen:
	- 1 Om ondersteuning te bieden voor het door u gekochte product
	- 2 Om u via e-mail op de hoogte te houden van product-informatie en evenementen
	- 3 Voor het vergaren van feedback door middel van enquêtes voor de ontwikkeling van toekomstige producten
	- Uw persoonsgegevens blijven strikt vertrouwelijk, volgens de privacy-voorschriften van ons bedrijf.
	- Raadpleeg de Pioneer DJ Global site voor informatie over het privacybeleid van Pioneer.
- Wanneer u ons om informatie verzoekt omtrent remixbox, is het belangrijk om uw type computer door te geven en de voornaamste specificaties (processor, hoeveelheid geheugen, aangesloten apparatuur e.d.), evenals uw besturingssysteem en de versie daarvan, plus natuurlijk de aard van het probleem waar u mee kampt.
	- Voor informatie over het configureren van uw computer met randapparatuur die niet van Pioneer afkomstig is en voor technische ondersteuning voor dergelijke apparatuur, dient u contact op te nemen met de fabrikant of leverancier in kwestie.
- ! Updateprogrammatuur zal beschikbaar worden gemaakt via de remixbox ondersteuningssite. Wij raden u aan uw software regelmatig bij te werken, zodat u steeds kunt beschikken over de meest recente versie.

© 2012 PIONEER CORPORATION.

## Alle rechten voorbehouden.

#### PIONEER CORPORATION

1-1, Shin-ogura, Saiwai-ku, Kawasaki-shi, Kanagawa 212-0031, Japan <DRQ1001-A-NL>